## 딥코 봇 업데이트 가이드

1. 딥코 봇 키트와 충전기를 연결하여 완전히 충전을 합니다.

2. deepco.co.kr/firmware에 접속하여 [업데이트]-[펌웨어 버전 히스토리]-04번(DeepCoBot Full version [ver.1.7.0~ver.1.9.0])을 다운로드 하여 zip파일로 저장합니다.

펌웨어 버전 히스토리 버전 등록일 06 DeepCoBot\_ver.1.10.0 2023.12.08 05 DeepCoBot Chinese Firmware 2023.11.24 **04** DeepCoBot Full Version [ver.1.7.0 ~ ver.1.9.0] 2023.11.07 03 DeepCoBot\_ver.1.9.0 2023.11.07 02 DeepCoBot\_ver.1.8.0 2023.11.01 01 DeepCoBot\_ver.1.7.0 2023.10.13

[업데이트]-[샘플 프로젝트 버전 히스토리]-01번(DeepCoBot\_ver.1.7.0 샘플 교통표지판 인식)을 다 운로드 하여 zip파일로 저장합니다.

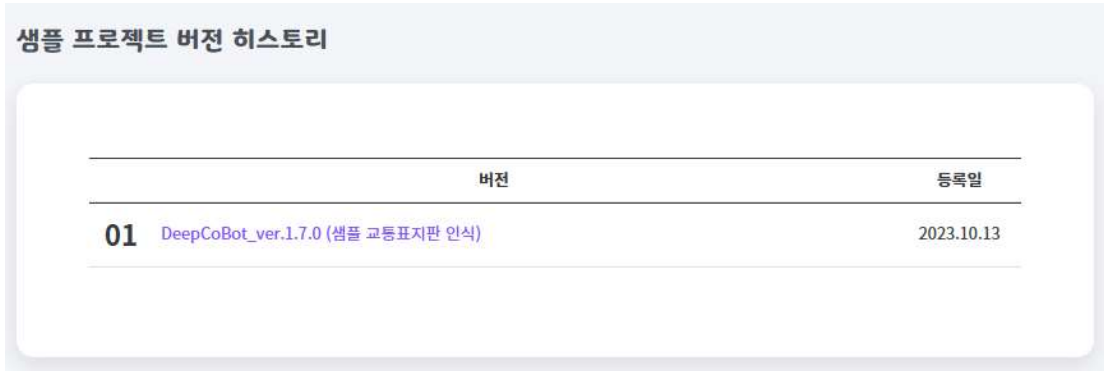

3. 딥코 봇은 와이파이를 통해 연결됩니다. 딥코 봇 전원을 켠 상태에서 와이파이 검색을 통해 딥 코 봇 와이파이 이름을 클릭하여 딥코 봇과 노트북을 연결합니다. 노트북의 와이파이를 검색하여 "DeepCoBot\_01"이라는 이름의 와이파이를 선택하고 비밀번호 "12345678"을 입력하여 연결을 완료 합니다.

<주의>

딥코 봇 전원을 켠 상태에서는 각 모터에 동력이 전달된 상태이기 때문에 조향 장치를 강제로 움 직이거나 수동으로 밀면 자동차가 손상될 수 있습니다. 전원이 켜진 상태에서는 반드시 키보드나 자율주행 실행을 통해서만 자동차를 움직여야 합니다.

4. 딥코 봇과 노트북, 또는 핸드폰을 와이파이로 연결한 후 크롬 브라우저를 열고 bot.deepco.co.kr을 입력하여 사이트를 오픈합니다. (딥코 봇 자세한 연결 방법은 워크북 1장의 딥코 봇 연결하기를 참고하세요.)

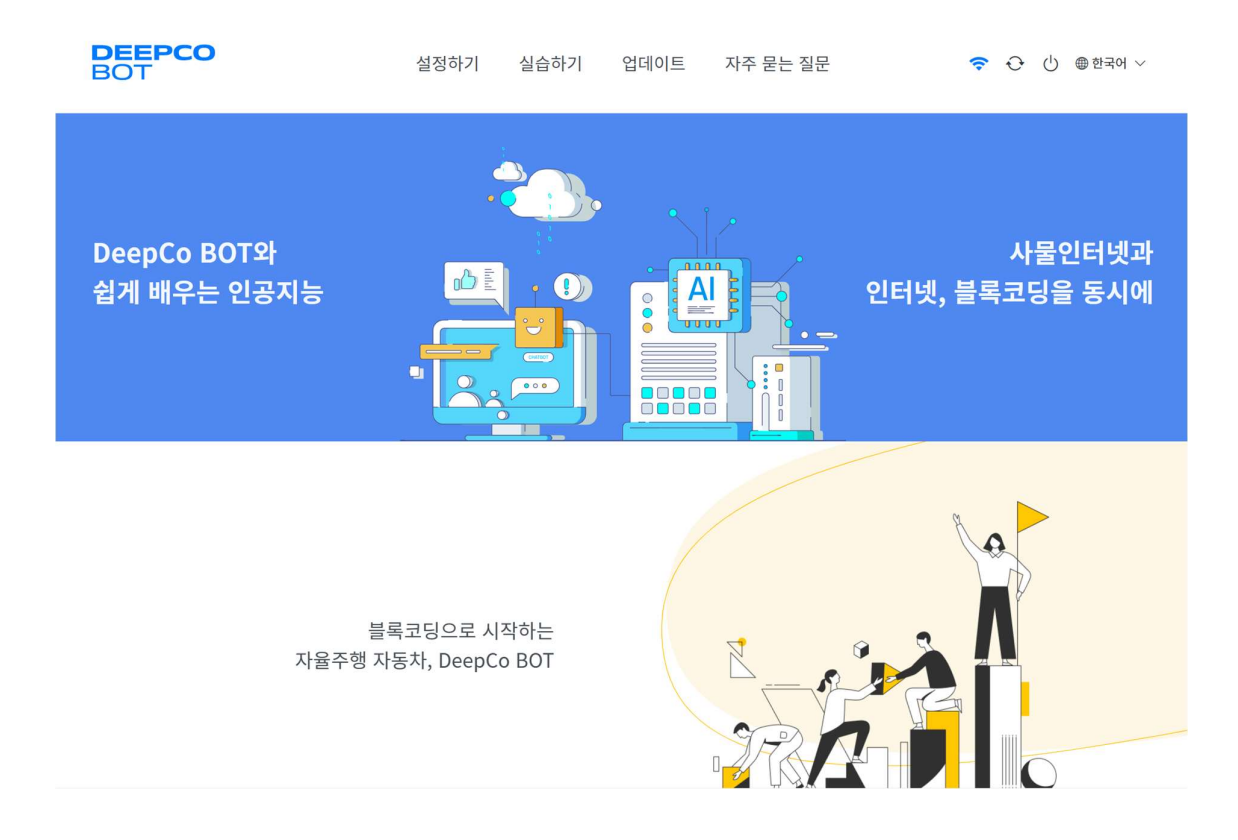

5. "업데이트" 메뉴를 클릭하여 해당 페이지로 이동합니다.

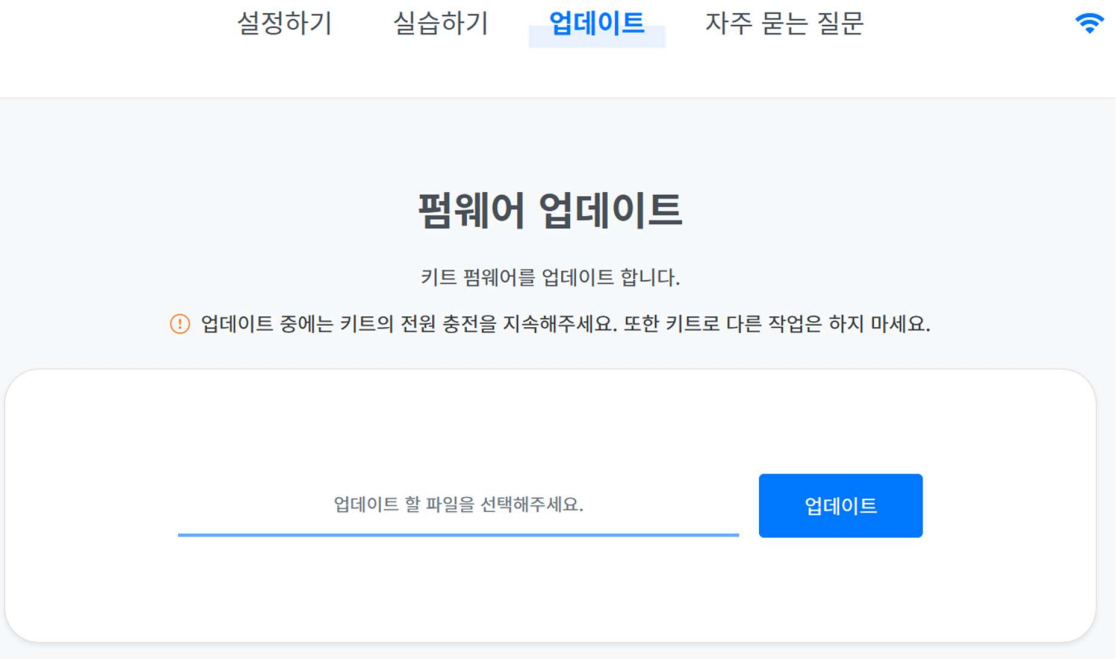

6. 펌웨어 업데이트 부분에 업데이트 할 zip파일 선택하여 업로드합니다.

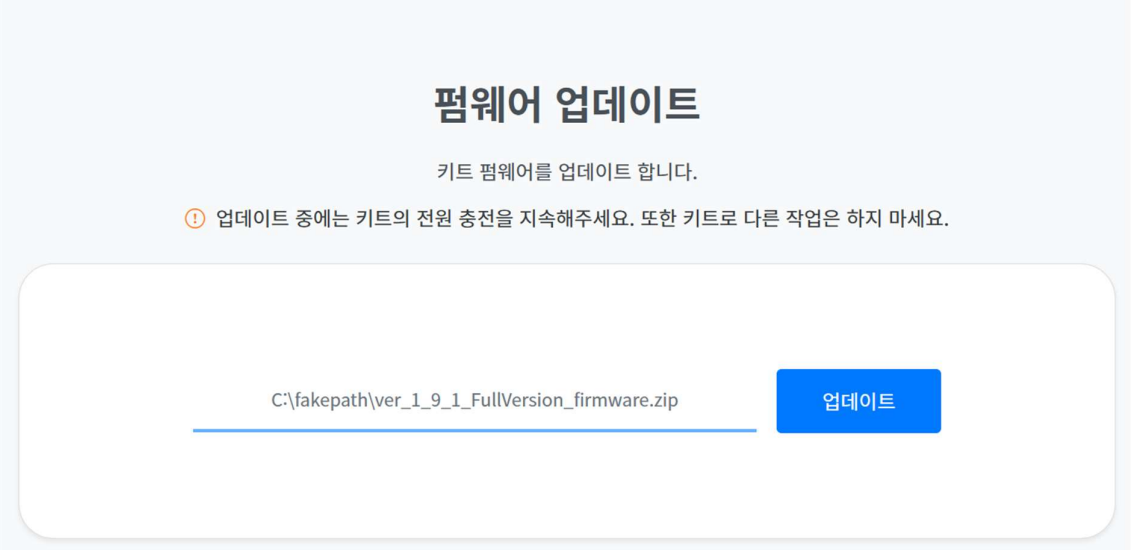

7. 업데이트 버튼을 클릭하여 펌웨어 업데이트를 진행합니다.

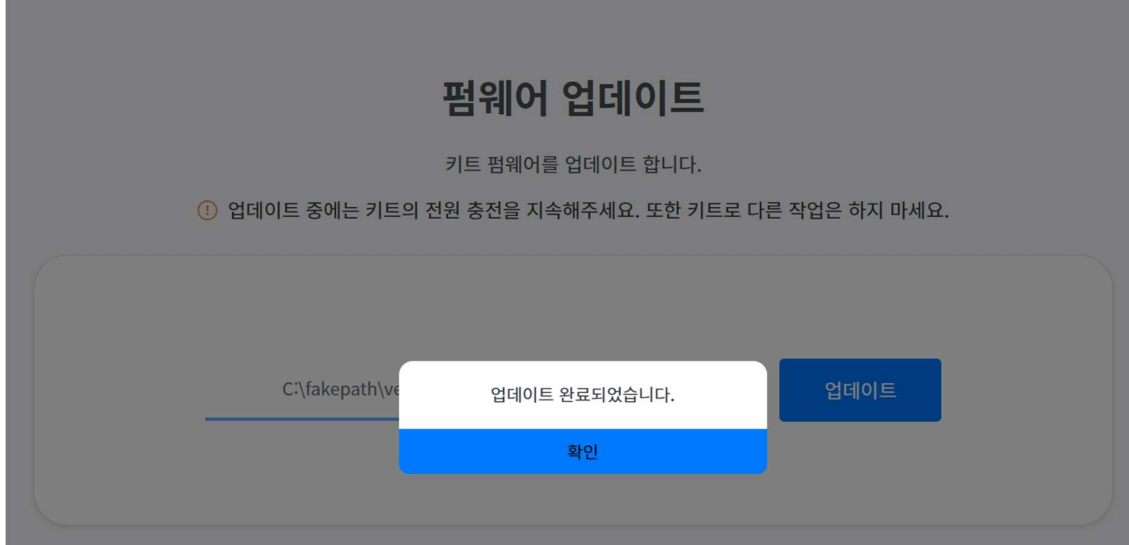

8. 샘플 프로젝트 업데이트 부분에 업데이트 할 zip 파일 선택하여 업로드 합니다.

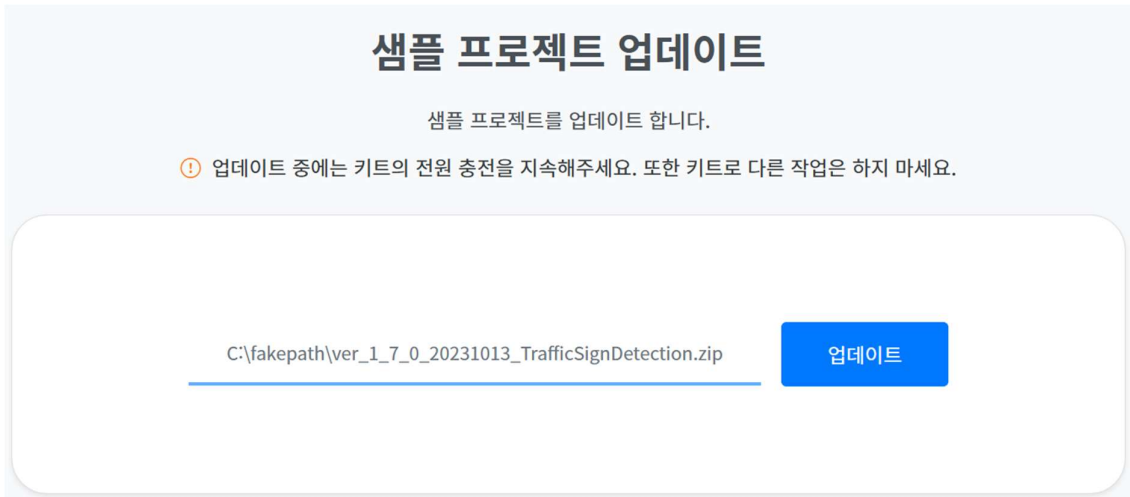

9. 업데이트 버튼을 클릭하여 샘플 프로젝트 업데이트를 진행합니다.

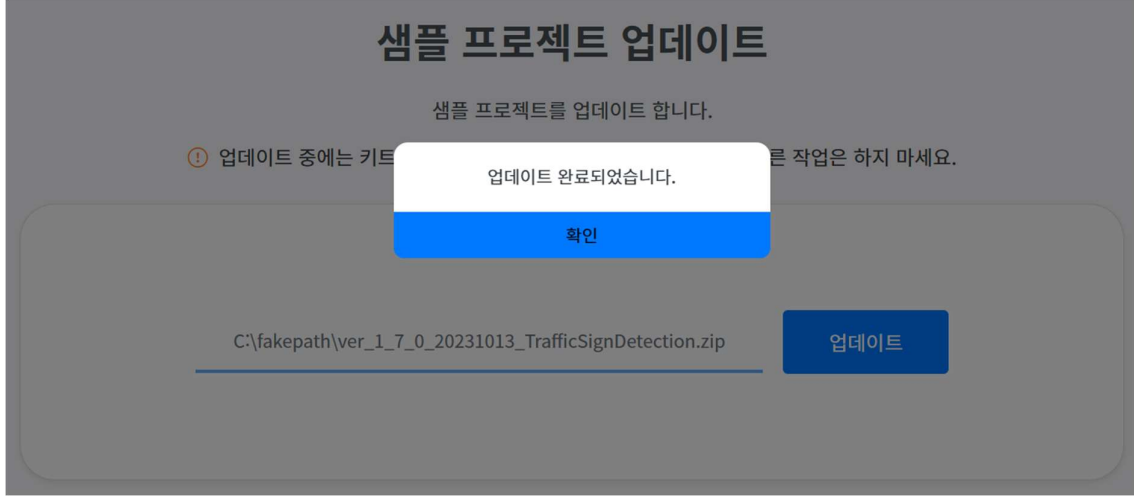